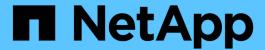

# **Recover appliance Storage Node**

StorageGRID 11.8

NetApp May 17, 2024

This PDF was generated from https://docs.netapp.com/us-en/storagegrid-118/maintain/recovering-storagegrid-appliance-storage-node.html on May 17, 2024. Always check docs.netapp.com for the latest.

# **Table of Contents**

| ecover appliance Storage Node                                 | 1 |
|---------------------------------------------------------------|---|
| Warnings for recovering appliance Storage Nodes               | 1 |
| Prepare appliance Storage Node for reinstallation             | 1 |
| Start StorageGRID appliance installation                      | 2 |
| Monitor StorageGRID appliance installation                    | 4 |
| Select Start Recovery to configure appliance Storage Node     | 6 |
| Remount and reformat appliance storage volumes (manual steps) | 8 |
| Restore object data to storage volume for appliance           | 4 |
| Check storage state after recovering appliance Storage Node   | 2 |

# Recover appliance Storage Node

# Warnings for recovering appliance Storage Nodes

The procedure for recovering a failed StorageGRID appliance Storage Node is the same whether you are recovering from the loss of the system drive or from the loss of storage volumes only.

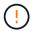

If more than one Storage Node has failed (or is offline), contact technical support. Don't perform the following recovery procedure. Data loss could occur.

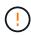

If this is the second Storage Node failure in less than 15 days after a Storage Node failure or recovery, contact technical support. Rebuilding Cassandra on two or more Storage Nodes within 15 days can result in data loss.

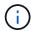

If more than one Storage Node at a site has failed, a site recovery procedure might be required. See How technical support recovers a site.

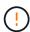

If ILM rules are configured to store only one replicated copy and the copy exists on a storage volume that has failed, you will not be able to recover the object.

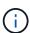

If you encounter a Services: Status - Cassandra (SVST) alarm during recovery, see Recover failed storage volumes and rebuild Cassandra database. After Cassandra is rebuilt, alarms should clear. If alarms don't clear, contact technical support.

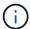

For hardware maintenance procedures, such as instructions for replacing a controller or reinstalling SANtricity OS, see the maintenance instructions for your storage appliance.

# Prepare appliance Storage Node for reinstallation

When recovering an appliance Storage Node, you must first prepare the appliance for reinstallation of StorageGRID software.

# **Steps**

- 1. Log in to the failed Storage Node:
  - a. Enter the following command: ssh admin@grid node IP
  - b. Enter the password listed in the Passwords.txt file.
  - c. Enter the following command to switch to root: su -
  - d. Enter the password listed in the Passwords.txt file.

When you are logged in as root, the prompt changes from \$ to #.

- 2. Prepare the appliance Storage Node for the installation of StorageGRID software. sqareinstall
- 3. When prompted to continue, enter: y

The appliance reboots, and your SSH session ends. It usually takes about 5 minutes for the StorageGRID Appliance Installer to become available, although in some cases you might need to wait up to 30 minutes.

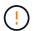

Don't attempt to accelerate the reboot by cycling power or otherwise resetting the appliance. You might interrupt automatic BIOS, BMC, or other firmware upgrades.

The StorageGRID appliance Storage Node is reset, and data on the Storage Node is no longer accessible. IP addresses configured during the original installation process should remain intact; however, it is recommended that you confirm this when the procedure completes.

After executing the sgareinstall command, all StorageGRID-provisioned accounts, passwords, and SSH keys are removed, and new host keys are generated.

# Start StorageGRID appliance installation

To install StorageGRID on an appliance Storage Node, you use the StorageGRID Appliance Installer, which is included on the appliance.

# Before you begin

- The appliance has been installed in a rack, connected to your networks, and powered on.
- Network links and IP addresses have been configured for the appliance using the StorageGRID Appliance Installer.
- You know the IP address of the primary Admin Node for the StorageGRID grid.
- All Grid Network subnets listed on the IP Configuration page of the StorageGRID Appliance Installer have been defined in the Grid Network Subnet List on the primary Admin Node.
- You have completed these prerequisite tasks by following the installation instructions for your storage appliance. See Quick start for hardware installation.
- · You are using a supported web browser.
- You know one of the IP addresses assigned to the compute controller in the appliance. You can use the IP address for the Admin Network (management port 1 on the controller), the Grid Network, or the Client Network.

#### About this task

To install StorageGRID on an appliance Storage Node:

- You specify or confirm the IP address of the primary Admin Node and the hostname (system name) of the node.
- You start the installation and wait as volumes are configured and the software is installed.
- Partway through the process, the installation pauses. To resume the installation, you must sign into the Grid Manager and configure the pending Storage Node as a replacement for the failed node.
- After you have configured the node, the appliance installation process completes, and the appliance is rebooted.

#### Steps

1. Open a browser and enter one of the IP addresses for the compute controller in the appliance.

https://Controller IP:8443

The StorageGRID Appliance Installer Home page appears.

In the Primary Admin Node connection section, determine whether you need to specify the IP address for the primary Admin Node.

The StorageGRID Appliance Installer can discover this IP address automatically, assuming the primary Admin Node, or at least one other grid node with ADMIN\_IP configured, is present on the same subnet.

3. If this IP address is not shown or you need to change it, specify the address:

| Option                        | Steps                                                                                                    |
|-------------------------------|----------------------------------------------------------------------------------------------------|
| Manual IP entry               | a. Clear the Enable Admin Node discovery checkbox.                                                                                                    |
|                               | b. Enter the IP address manually.                                                                                                    |
|                               | c. Click <b>Save</b> .                                                                                                    |
|                               | d. Wait while the connection state for the new IP address becomes "ready."                                                                                           |
| Automatic discovery of all    | a. Select the Enable Admin Node discovery checkbox.                                                                                                    |
| connected primary Admin Nodes | <ul> <li>From the list of discovered IP addresses, select the primary<br/>Admin Node for the grid where this appliance Storage Node will<br/>be deployed.</li> </ul> |
|                               | c. Click <b>Save</b> .                                                                                                    |
|                               | d. Wait while the connection state for the new IP address becomes "ready."                                                                                           |

- 4. In the **Node Name** field, enter the same hostname (system name) that was used for the node you are recovering, and click **Save**.
- 5. In the Installation section, confirm that the current state is "Ready to start installation of node name into grid with Primary Admin Node `admin\_ip`" and that the **Start Installation** button is enabled.

If the **Start Installation** button is not enabled, you might need to change the network configuration or port settings. For instructions, see the maintenance instructions for your appliance.

6. From the StorageGRID Appliance Installer home page, click **Start Installation**.

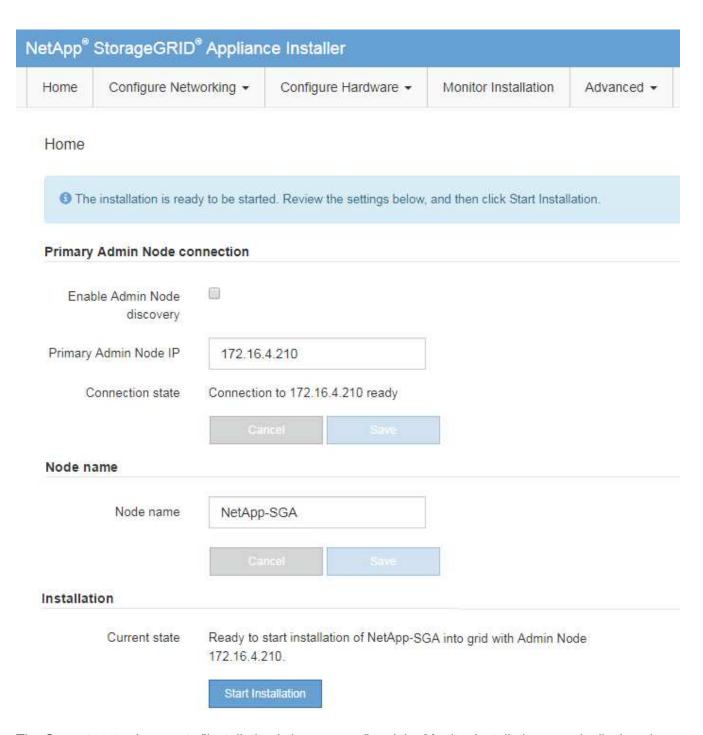

The Current state changes to "Installation is in progress," and the Monitor Installation page is displayed.

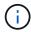

If you need to access the Monitor Installation page manually, click **Monitor Installation** from the menu bar. See Monitor appliance installation.

# Monitor StorageGRID appliance installation

The StorageGRID Appliance Installer provides status until installation is complete. When the software installation is complete, the appliance is rebooted.

#### Steps

1. To monitor the installation progress, click Monitor Installation from the menu bar.

The Monitor Installation page shows the installation progress.

Monitor Installation

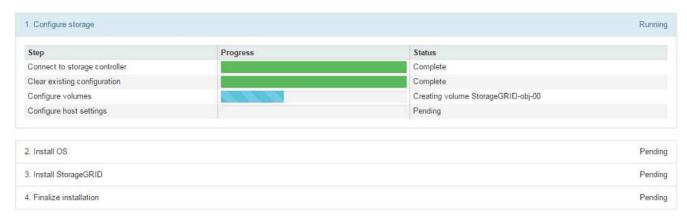

The blue status bar indicates which task is currently in progress. Green status bars indicate tasks that have completed successfully.

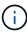

The installer ensures that tasks completed in a previous install aren't re-run. If you are re-running an installation, any tasks that don't need to be re-run are shown with a green status bar and a status of "Skipped."

2. Review the progress of first two installation stages.

# • 1. Configure storage

During this stage, the installer connects to the storage controller, clears any existing configuration, communicates with SANtricity OS to configure volumes, and configures host settings.

# ∘ 2. Install OS

During this stage, the installer copies the base operating system image for StorageGRID to the appliance.

Continue monitoring the installation progress until the Install StorageGRID stage pauses and a message
appears on the embedded console prompting you to approve this node on the Admin Node using the Grid
Manager.

| NetApp® StorageGRID® Appliance Installer |                        |                      |                      | Help ▼     |  |
|------------------------------------------|------------------------|----------------------|----------------------|------------|--|
| Home                                     | Configure Networking ▼ | Configure Hardware ▼ | Monitor Installation | Advanced ▼ |  |

#### Monitor Installation

```
1. Configure storage Complete
2. Install OS Complete
3. Install StorageGRID Running
4. Finalize installation Pending
```

```
Connected (unencrypted) to: QEMU
platform.type∎: Device or resource busy
[2017-07-31T22:09:12.362566]
                                 INFO -- [INSG] NOTICE: seeding /var/local with c
ontainer data
[2017-07-31T22:09:12.366205]
                                 INFO -- [INSG] Fixing permissions
[2017-07-31T22:09:12.369633]
                                 INFO -- [INSG] Enabling syslog
                                 INFO -- [INSG] Stopping system logging: syslog-n
[2017-07-31T22:09:12.511533]
[2017-07-31T22:09:12.570096]
                                 INFO -- [INSG] Starting system logging: syslog-n
[2017-07-31T22:09:12.576360]
                                 INFO -- [INSG] Beginning negotiation for downloa
d of node configuration
[2017-07-31T22:09:12.581363]
                                 INFO -- [INSG]
[2017-07-31T22:09:12.585066]
                                 INFO -- [INSG]
[2017-07-31T22:09:12.588314]
                                 INFO -- [INSG]
[2017-07-31T22:09:12.591851]
                                 INFO -- [INSG]
[2017-07-31T22:09:12.594886]
                                 INFO -- [INSG]
[2017-07-31T22:09:12.598360]
                                 INFO -- [INSG]
[2017-07-31T22:09:12.601324]
                                 INFO -- [INSG]
[2017-07-31T22:09:12.604759]
                                 INFO -- [INSG]
                                 INFO -- [INSG]
[2017-07-31T22:09:12.607800]
                                 INFO -- [INSG]
[2017-07-31T22:09:12.610985]
[2017-07-31T22:09:12.614597]
                                 INFO -- [INSG]
                                 INFO -- [INSG] Please approve this node on the A
[2017-07-31T22:09:12.618282]
dmin Node GMI to proceed...
```

4. Go to Select Start Recovery to configure appliance Storage Node.

# Select Start Recovery to configure appliance Storage Node

You must select Start Recovery in the Grid Manager to configure an appliance Storage Node as a replacement for the failed node.

# Before you begin

- You are signed in to the Grid Manager using a supported web browser.
- You have the Maintenance or Root access permission.
- You have the provisioning passphrase.

- You have deployed a recovery appliance Storage Node.
- · You have the start date of any repair jobs for erasure-coded data.
- You have verified that the Storage Node has not been rebuilt within the last 15 days.

# **Steps**

- 1. From the Grid Manager, select MAINTENANCE > Tasks > Recovery.
- 2. Select the grid node you want to recover in the Pending Nodes list.

Nodes appear in the list after they fail, but you can't select a node until it has been reinstalled and is ready for recovery.

- 3. Enter the Provisioning Passphrase.
- 4. Click Start Recovery.

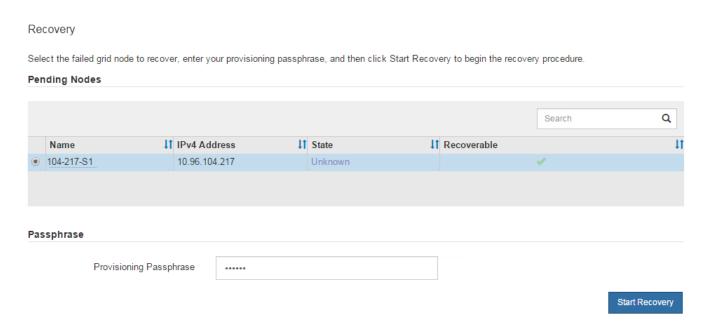

5. Monitor the progress of the recovery in the Recovering Grid Node table.

When the grid node reaches the "Waiting for Manual Steps" stage, go to the next topic and perform the manual steps to remount and reformat appliance storage volumes.

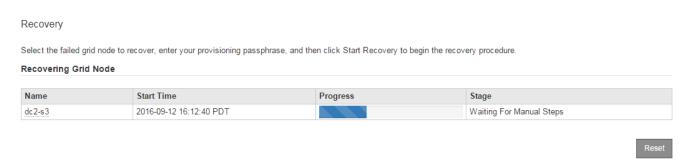

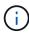

At any point during the recovery, you can click **Reset** to start a new recovery. A dialog box appears, indicating that the node will be left in an indeterminate state if you reset the procedure.

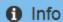

# Reset Recovery

Resetting the recovery procedure leaves the deployed grid node in an indeterminate state. To retry a recovery after resetting the procedure, you must restore the node to a pre-installed state:

- For VMware nodes, delete the deployed VM and then redeploy it.
- For StorageGRID appliance nodes, run "sgareinstall" on the node.
- For Linux nodes, run "storagegrid node force-recovery node-name" on the Linux host.

Do you want to reset recovery?

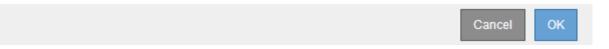

If you want to retry the recovery after resetting the procedure, you must restore the appliance node to a pre-installed state by running sgareinstall on the node.

# Remount and reformat appliance storage volumes (manual steps)

You must manually run two scripts to remount preserved storage volumes and reformat any failed storage volumes. The first script remounts volumes that are properly formatted as StorageGRID storage volumes. The second script reformats any unmounted volumes, rebuilds the Cassandra database, if needed, and starts services.

#### Before you begin

 You have already replaced the hardware for any failed storage volumes that you know require replacement.

Running the sn-remount-volumes script might help you identify additional failed storage volumes.

- You have checked that a Storage Node decommissioning is not in progress, or you have paused the node decommission procedure. (In the Grid Manager, select **MAINTENANCE** > **Tasks** > **Decommission**.)
- You have checked that an expansion is not in progress. (In the Grid Manager, select MAINTENANCE > Tasks > Expansion.)

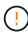

Contact technical support if more than one Storage Node is offline or if a Storage Node in this grid has been rebuilt in the last 15 days. Don't run the sn-recovery-postinstall.sh script. Rebuilding Cassandra on two or more Storage Nodes within 15 days of each other might result in data loss.

#### About this task

To complete this procedure, you perform these high-level tasks:

- Log in to the recovered Storage Node.
- Run the sn-remount-volumes script to remount properly formatted storage volumes. When this script

runs, it does the following:

- Mounts and unmounts each storage volume to replay the XFS journal.
- Performs an XFS file consistency check.
- If the file system is consistent, determines if the storage volume is a properly formatted StorageGRID storage volume.
- If the storage volume is properly formatted, remounts the storage volume. Any existing data on the volume remains intact.
- · Review the script output and resolve any issues.
- Run the sn-recovery-postinstall.sh script. When this script runs, it does the following.

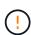

Don't reboot a Storage Node during recovery before running sn-recovery-postinstall.sh (step 4) to reformat the failed storage volumes and restore object metadata. Rebooting the Storage Node before sn-recovery-postinstall.sh completes causes errors for services that attempt to start and causes StorageGRID appliance nodes to exit maintenance mode.

 Reformats any storage volumes that the sn-remount-volumes script could not mount or that were found to be improperly formatted.

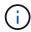

If a storage volume is reformatted, any data on that volume is lost. You must perform an additional procedure to restore object data from other locations in the grid, assuming that ILM rules were configured to store more than one object copy.

- Rebuilds the Cassandra database on the node, if needed.
- Starts the services on the Storage Node.

#### Steps

- 1. Log in to the recovered Storage Node:
  - a. Enter the following command: ssh admin@grid node IP
  - b. Enter the password listed in the Passwords.txt file.
  - c. Enter the following command to switch to root: su -
  - d. Enter the password listed in the Passwords.txt file.

When you are logged in as root, the prompt changes from \$ to #.

2. Run the first script to remount any properly formatted storage volumes.

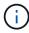

If all storage volumes are new and need to be formatted, or if all storage volumes have failed, you can skip this step and run the second script to reformat all unmounted storage volumes.

a. Run the script: sn-remount-volumes

This script might take hours to run on storage volumes that contain data.

b. As the script runs, review the output and answer any prompts.

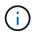

As required, you can use the tail -f command to monitor the contents of the script's log file (/var/local/log/sn-remount-volumes.log). The log file contains more detailed information than the command line output.

root@SG:~ # sn-remount-volumes
The configured LDR noid is 12632740

===== Device /dev/sdb ======

Mount and unmount device /dev/sdb and checking file system consistency:

The device is consistent.

Check rangedb structure on device /dev/sdb:

Mount device /dev/sdb to /tmp/sdb-654321 with rangedb mount options This device has all rangedb directories.

Found LDR node id 12632740, volume number 0 in the volID file Attempting to remount /dev/sdb

Device /dev/sdb remounted successfully

===== Device /dev/sdc ======

Mount and unmount device /dev/sdc and checking file system consistency:

Error: File system consistency check retry failed on device /dev/sdc. You can see the diagnosis information in the /var/local/log/sn-remount-volumes.log.

This volume could be new or damaged. If you run sn-recovery-postinstall.sh, this volume and any data on this volume will be deleted. If you only had two copies of object data, you will temporarily have only a single copy.

StorageGRID Webscale will attempt to restore data redundancy by making additional replicated copies or EC fragments, according to the rules in the active ILM policies.

Don't continue to the next step if you believe that the data remaining on this volume can't be rebuilt from elsewhere in the grid (for example, if your ILM policy uses a rule that makes only one copy or if volumes have failed on multiple nodes). Instead, contact support to determine how to recover your data.

===== Device /dev/sdd ======

Mount and unmount device /dev/sdd and checking file system consistency:

Failed to mount device /dev/sdd

This device could be an uninitialized disk or has corrupted superblock.

File system check might take a long time. Do you want to continue? (y

or n) [y/N]? y

Error: File system consistency check retry failed on device /dev/sdd. You can see the diagnosis information in the /var/local/log/sn-remount-volumes.log.

This volume could be new or damaged. If you run sn-recovery-postinstall.sh, this volume and any data on this volume will be deleted. If you only had two copies of object data, you will temporarily have only a single copy.

StorageGRID Webscale will attempt to restore data redundancy by making additional replicated copies or EC fragments, according to the rules in the active ILM policies.

Don't continue to the next step if you believe that the data remaining on this volume can't be rebuilt from elsewhere in the grid (for example, if your ILM policy uses a rule that makes only one copy or if volumes have failed on multiple nodes). Instead, contact support to determine how to recover your data.

===== Device /dev/sde =====

Mount and unmount device /dev/sde and checking file system consistency:

The device is consistent.

Check rangedb structure on device /dev/sde:

Mount device /dev/sde to /tmp/sde-654321 with rangedb mount options This device has all rangedb directories.

Found LDR node id 12000078, volume number 9 in the volID file Error: This volume does not belong to this node. Fix the attached volume and re-run this script.

In the example output, one storage volume was remounted successfully and three storage volumes had errors.

- /dev/sdb passed the XFS file system consistency check and had a valid volume structure, so it was remounted successfully. Data on devices that are remounted by the script is preserved.
- /dev/sdc failed the XFS file system consistency check because the storage volume was new or corrupt.
- /dev/sdd could not be mounted because the disk was not initialized or the disk's superblock was corrupted. When the script can't mount a storage volume, it asks if you want to run the file system consistency check.
  - If the storage volume is attached to a new disk, answer **N** to the prompt. You don't need check the file system on a new disk.
  - If the storage volume is attached to an existing disk, answer **Y** to the prompt. You can use the results of the file system check to determine the source of the corruption. The results are saved in the /var/local/log/sn-remount-volumes.log log file.

- /dev/sde passed the XFS file system consistency check and had a valid volume structure; however, the LDR node ID in the volID file did not match the ID for this Storage Node (the configured LDR noid displayed at the top). This message indicates that this volume belongs to another Storage Node.
- 3. Review the script output and resolve any issues.

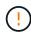

If a storage volume failed the XFS file system consistency check or could not be mounted, carefully review the error messages in the output. You must understand the implications of running the sn-recovery-postinstall.sh script on these volumes.

- a. Check to make sure that the results include an entry for all of the volumes you expected. If any volumes aren't listed, rerun the script.
- b. Review the messages for all mounted devices. Make sure there are no errors indicating that a storage volume does not belong to this Storage Node.

In the example, the output for /dev/sde includes the following error message:

Error: This volume does not belong to this node. Fix the attached volume and re-run this script.

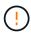

If a storage volume is reported as belonging to another Storage Node, contact technical support. If you run the sn-recovery-postinstall.sh script, the storage volume will be reformatted, which might cause data loss.

- c. If any storage devices could not be mounted, make a note of the device name, and repair or replace the device.
  - (i)

You must repair or replace any storage devices that could not be mounted.

You will use the device name to look up the volume ID, which is required input when you run the repair-data script to restore object data to the volume (the next procedure).

d. After repairing or replacing all unmountable devices, run the sn-remount-volumes script again to confirm that all storage volumes that can be remounted have been remounted.

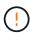

If a storage volume can't be mounted or is improperly formatted, and you continue to the next step, the volume and any data on the volume will be deleted. If you had two copies of object data, you will have only a single copy until you complete the next procedure (restoring object data).

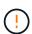

Don't run the sn-recovery-postinstall.sh script if you believe that the data remaining on a failed storage volume can't be rebuilt from elsewhere in the grid (for example, if your ILM policy uses a rule that makes only one copy or if volumes have failed on multiple nodes). Instead, contact technical support to determine how to recover your data.

4. Run the sn-recovery-postinstall.sh script: sn-recovery-postinstall.sh

This script reformats any storage volumes that could not be mounted or that were found to be improperly

formatted; rebuilds the Cassandra database on the node, if needed; and starts the services on the Storage Node.

Be aware of the following:

- The script might take hours to run.
- In general, you should leave the SSH session alone while the script is running.
- Don't press Ctrl+C while the SSH session is active.
- The script will run in the background if a network disruption occurs and terminates the SSH session, but you can view the progress from the Recovery page.
- If the Storage Node uses the RSM service, the script might appear to stall for 5 minutes as node services are restarted. This 5-minute delay is expected whenever the RSM service boots for the first time.

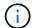

Recovering Grid Node

The RSM service is present on Storage Nodes that include the ADC service.

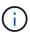

Some StorageGRID recovery procedures use Reaper to handle Cassandra repairs. Repairs occur automatically as soon as the related or required services have started. You might notice script output that mentions "reaper" or "Cassandra repair." If you see an error message indicating the repair has failed, run the command indicated in the error message.

5. As the sn-recovery-postinstall.sh script runs, monitor the Recovery page in the Grid Manager.

The Progress bar and the Stage column on the Recovery page provide a high-level status of the sn-recovery-postinstall.sh script.

# Select the failed grid node to recover, enter your provisioning passphrase, and then click Start Recovery to begin the recovery procedure. Pending Nodes Search Name It IPv4 Address State Recoverable

| Name   | Start Time              | Progress | Stage                |
|--------|-------------------------|----------|----------------------|
| DC1-S3 | 2016-06-02 14:03:35 PDT |          | Recovering Cassandra |

6. After the sn-recovery-postinstall.sh script has started services on the node, you can restore object data to any storage volumes that were formatted by the script.

The script asks if you want to use the Grid Manager volume restoration process.

- ° In most cases, you should restore object data using Grid Manager. Answer y to use the Grid Manager.
- In rare cases, such as when instructed by technical support, or when you know that the replacement node has fewer volumes available for object storage than the original node, you must restore object data manually using the repair-data script. If one of these cases applies, answer n.

Q

If you answer  ${\tt n}$  to using the Grid Manager volume restoration process (restore object data manually):

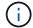

- You aren't able to restore object data using Grid Manager.
- You can monitor the progress of manual restoration jobs using Grid Manager.

After making your selection, the script completes and the next steps to recover object data are shown. After reviewing these steps, press any key to return to the command line.

# Restore object data to storage volume for appliance

After recovering storage volumes for the appliance Storage Node, you can restore the replicated or erasure-coded object data that was lost when the Storage Node failed.

# Which procedure should I use?

Whenever possible, restore object data using the Volume restoration page in the Grid Manager.

- If the volumes are listed at **MAINTENANCE** > **Volume restoration** > **Nodes to restore**, restore object data using the Volume restoration page in the Grid Manager.
- If the volumes aren't listed at MAINTENANCE > Volume restoration > Nodes to restore, follow the steps below for using the repair-data script to restore object data.

If the recovered Storage Node contains fewer volumes than the node it is replacing, you must use the repair-data script.

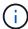

The repair-data script is deprecated and will be removed in a future release. When possible, use the Volume restoration procedure in the Grid Manager.

# Use the repair-data script to restore object data

# Before you begin

You have confirmed that the recovered Storage Node has a Connection State of **Connected** on the **NODES** > **Overview** tab in the Grid Manager.

#### About this task

Object data can be restored from other Storage Nodes, an Archive Node, or a Cloud Storage Pool, assuming that the grid's ILM rules were configured such that object copies are available.

# Note the following:

- If an ILM rule was configured to store only one replicated copy and that copy existed on a storage volume that failed, you will not be able to recover the object.
- If the only remaining copy of an object is in a Cloud Storage Pool, StorageGRID must issue multiple requests to the Cloud Storage Pool endpoint to restore object data. Before performing this procedure, contact technical support for help in estimating the recovery time frame and the associated costs.
- If the only remaining copy of an object is on an Archive Node, object data is retrieved from the Archive Node. Restoring object data to a Storage Node from an Archive Node takes longer than restoring copies

from other Storage Nodes because of the latency associated with retrievals from external archival storage systems.

# About the repair-data script

To restore object data, you run the repair-data script. This script begins the process of restoring object data and works with ILM scanning to ensure that ILM rules are met.

Select **Replicated data** or **Erasure-coded (EC) data** below to learn the different options for the repair-data script, based on whether you are restoring replicated data or erasure-coded data. If you need to restore both types of data, you must run both sets of commands.

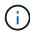

For more information about the repair-data script, enter repair-data --help from the command line of the primary Admin Node.

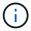

The repair-data script is deprecated and will be removed in a future release. When possible, use the Volume restoration procedure in the Grid Manager.

# Replicated data

Two commands are available for restoring replicated data, based on whether you need to repair the entire node or only certain volumes on the node:

```
repair-data start-replicated-node-repair
repair-data start-replicated-volume-repair
```

You can track repairs of replicated data with this command:

```
repair-data show-replicated-repair-status
```

# Erasure-coded (EC) data

Two commands are available for restoring erasure-coded data, based on whether you need to repair the entire node or only certain volumes on the node:

```
repair-data start-ec-node-repair repair-data start-ec-volume-repair
```

You can track repairs of erasure-coded data with this command:

repair-data show-ec-repair-status

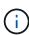

Repairs of erasure-coded data can begin while some Storage Nodes are offline. However, if all erasure-coded data can't be accounted for, the repair can't be completed. Repair will complete after all nodes are available.

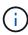

The EC repair job temporarily reserves a large amount of storage. Storage alerts might be triggered, but will resolve when the repair is complete. If there is not enough storage for the reservation, the EC repair job will fail. Storage reservations are released when the EC repair job completes, whether the job failed or succeeded.

# Find hostname for Storage Node

- 1. Log in to the primary Admin Node:
  - a. Enter the following command: ssh admin@primary Admin Node IP
  - b. Enter the password listed in the Passwords.txt file.
  - c. Enter the following command to switch to root: su -
  - d. Enter the password listed in the Passwords.txt file.

When you are logged in as root, the prompt changes from \$ to #.

2. Use the /etc/hosts file to find the hostname of the Storage Node for the restored storage volumes. To see a list of all nodes in the grid, enter the following: cat /etc/hosts.

# Repair data if all volumes have failed

If all storage volumes have failed, repair the entire node. Follow the instructions for **replicated data**, **erasure-coded (EC) data**, or both, based on whether you use replicated data, erasure-coded (EC) data, or both.

If only some volumes have failed, go to Repair data if only some volumes have failed.

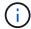

You can't run repair-data operations for more than one node at the same time. To recover multiple nodes, contact technical support.

# Replicated data

If your grid includes replicated data, use the repair-data start-replicated-node-repair command with the --nodes option, where --nodes is the hostname (system name), to repair the entire Storage Node.

This command repairs the replicated data on a Storage Node named SG-DC-SN3:

repair-data start-replicated-node-repair --nodes SG-DC-SN3

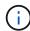

As object data is restored, the **Objects Lost** alert is triggered if the StorageGRID system can't locate replicated object data. Alerts might be triggered on Storage Nodes throughout the system. You should determine the cause of the loss and if recovery is possible. See Investigate lost objects.

# Erasure-coded (EC) data

If your grid contains erasure-coded data, use the repair-data start-ec-node-repair command with the --nodes option, where --nodes is the hostname (system name), to repair the entire Storage Node.

This command repairs the erasure-coded data on a Storage Node named SG-DC-SN3:

repair-data start-ec-node-repair --nodes SG-DC-SN3

The operation returns a unique repair ID that identifies this repair\_data operation. Use this repair ID to track the progress and result of the repair\_data operation. No other feedback is returned as the recovery process completes.

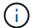

Repairs of erasure-coded data can begin while some Storage Nodes are offline. Repair will complete after all nodes are available.

# Repair data if only some volumes have failed

If only some of the volumes have failed, repair the affected volumes. Follow the instructions for **replicated data**, **erasure-coded (EC) data**, or both, based on whether you use replicated data, erasure-coded (EC) data, or both.

If all volumes have failed, go to Repair data if all volumes have failed.

Enter the volume IDs in hexadecimal. For example, 0000 is the first volume and 000F is the sixteenth volume. You can specify one volume, a range of volumes, or multiple volumes that aren't in a sequence.

| All the volumes must be on the same Storage Node. If you need to restore volumes for more than one Storage<br>Node, contact technical support. |
|----------------------------------------------------------------------------------------------------|
|                                                                                                    |
|                                                                                                    |
|                                                                                                    |
|                                                                                                    |
|                                                                                                    |
|                                                                                                    |
|                                                                                                    |
|                                                                                                    |
|                                                                                                    |
|                                                                                                    |
|                                                                                                    |
|                                                                                                    |
|                                                                                                    |
|                                                                                                    |

# Replicated data

If your grid contains replicated data, use the start-replicated-volume-repair command with the --nodes option to identify the node (where --nodes is the hostname of the node). Then add either the --volumes or --volume-range option, as shown in the following examples.

**Single volume**: This command restores replicated data to volume 0002 on a Storage Node named SG-DC-SN3:

repair-data start-replicated-volume-repair --nodes SG-DC-SN3 --volumes 0002

**Range of volumes**: This command restores replicated data to all volumes in the range 0003 to 0009 on a Storage Node named SG-DC-SN3:

repair-data start-replicated-volume-repair --nodes SG-DC-SN3 --volume-range 0003,0009

**Multiple volumes not in a sequence**: This command restores replicated data to volumes 0001, 0005, and 0008 on a Storage Node named SG-DC-SN3:

repair-data start-replicated-volume-repair --nodes SG-DC-SN3 --volumes 0001,0005,0008

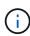

As object data is restored, the **Objects Lost** alert is triggered if the StorageGRID system can't locate replicated object data. Alerts might be triggered on Storage Nodes throughout the system. Note the alert description and recommended actions to determine the cause of the loss and if recovery is possible.

#### Erasure-coded (EC) data

If your grid contains erasure-coded data, use the start-ec-volume-repair command with the --nodes option to identify the node (where --nodes is the hostname of the node). Then add either the --volumes or --volume-range option, as shown in the following examples.

**Single volume**: This command restores erasure-coded data to volume 0007 on a Storage Node named SG-DC-SN3:

repair-data start-ec-volume-repair --nodes SG-DC-SN3 --volumes 0007

**Range of volumes**: This command restores erasure-coded data to all volumes in the range 0004 to 0006 on a Storage Node named SG-DC-SN3:

repair-data start-ec-volume-repair --nodes SG-DC-SN3 --volume-range 0004,0006

**Multiple volumes not in a sequence**: This command restores erasure-coded data to volumes 000A, 000C, and 000E on a Storage Node named SG-DC-SN3:

repair-data start-ec-volume-repair --nodes SG-DC-SN3 --volumes 000A,000C,000E

The repair-data operation returns a unique repair ID that identifies this repair\_data operation. Use this repair ID to track the progress and result of the repair\_data operation. No other feedback is returned as the recovery process completes.

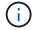

Repairs of erasure-coded data can begin while some Storage Nodes are offline. Repair will complete after all nodes are available.

# **Monitor repairs**

Monitor the status of the repair jobs, based on whether you use **replicated data**, **erasure-coded (EC) data**, or both.

You can also monitor the status of volume restoration jobs in process and view a history of restoration jobs completed in Grid Manager.

#### Replicated data

• To get an estimated percent completion for the replicated repair, add the show-replicated-repair-status option to the repair-data command.

repair-data show-replicated-repair-status

- To determine if repairs are complete:
  - 1. Select **NODES** > **Storage Node being repaired** > **ILM**.
  - 2. Review the attributes in the Evaluation section. When repairs are complete, the **Awaiting All** attribute indicates 0 objects.
- To monitor the repair in more detail:
  - 1. Select **SUPPORT** > **Tools** > **Grid topology**.
  - 2. Select grid > Storage Node being repaired > LDR > Data Store.
  - 3. Use a combination of the following attributes to determine, as well as possible, if replicated repairs are complete.

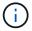

Cassandra inconsistencies might be present, and failed repairs aren't tracked.

Repairs Attempted (XRPA): Use this attribute to track the progress of replicated repairs. This
attribute increases each time a Storage Node tries to repair a high-risk object. When this
attribute does not increase for a period longer than the current scan period (provided by the
Scan Period — Estimated attribute), it means that ILM scanning found no high-risk objects
that need to be repaired on any nodes.

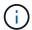

High-risk objects are objects that are at risk of being completely lost. This does not include objects that don't satisfy their ILM configuration.

• Scan Period — Estimated (XSCM): Use this attribute to estimate when a policy change will be applied to previously ingested objects. If the Repairs Attempted attribute does not increase for a period longer than the current scan period, it is probable that replicated repairs are done. Note that the scan period can change. The Scan Period — Estimated (XSCM) attribute applies to the entire grid and is the maximum of all node scan periods. You can query the Scan Period — Estimated attribute history for the grid to determine an appropriate time frame.

### Erasure-coded (EC) data

To monitor the repair of erasure-coded data and retry any requests that might have failed:

- 1. Determine the status of erasure-coded data repairs:
  - Select SUPPORT > Tools > Metrics to view the estimated time to completion and the completion percentage for the current job. Then, select EC Overview in the Grafana section. Look at the Grid EC Job Estimated Time to Completion and Grid EC Job Percentage Completed dashboards.
  - $^{\circ}$  Use this command to see the status of a specific <code>repair-data</code> operation:

```
repair-data show-ec-repair-status --repair-id repair ID
```

Use this command to list all repairs:

repair-data show-ec-repair-status

The output lists information, including repair ID, for all previously and currently running repairs.

2. If the output shows that the repair operation failed, use the --repair-id option to retry the repair.

This command retries a failed node repair, using the repair ID 6949309319275667690:

```
repair-data start-ec-node-repair --repair-id 6949309319275667690
```

This command retries a failed volume repair, using the repair ID 6949309319275667690:

repair-data start-ec-volume-repair --repair-id 6949309319275667690

# Check storage state after recovering appliance Storage Node

After recovering an appliance Storage Node, you must verify that the desired state of the appliance Storage Node is set to online and ensure that the state will be online by default whenever the Storage Node server is restarted.

# Before you begin

- You are signed in to the Grid Manager using a supported web browser.
- The Storage Node has been recovered, and data recovery is complete.

# **Steps**

- Select SUPPORT > Tools > Grid topology.
- Check the values of Recovered Storage Node > LDR > Storage > Storage State Desired and Storage State — Current.

The value of both attributes should be Online.

- 3. If the Storage State Desired is set to Read-only, complete the following steps:
  - a. Click the Configuration tab.
  - b. From the **Storage State Desired** drop-down list, select **Online**.
  - c. Click Apply Changes.
  - d. Click the **Overview** tab and confirm that the values of **Storage State Desired** and **Storage State Current** are updated to Online.

# Copyright information

Copyright © 2024 NetApp, Inc. All Rights Reserved. Printed in the U.S. No part of this document covered by copyright may be reproduced in any form or by any means—graphic, electronic, or mechanical, including photocopying, recording, taping, or storage in an electronic retrieval system—without prior written permission of the copyright owner.

Software derived from copyrighted NetApp material is subject to the following license and disclaimer:

THIS SOFTWARE IS PROVIDED BY NETAPP "AS IS" AND WITHOUT ANY EXPRESS OR IMPLIED WARRANTIES, INCLUDING, BUT NOT LIMITED TO, THE IMPLIED WARRANTIES OF MERCHANTABILITY AND FITNESS FOR A PARTICULAR PURPOSE, WHICH ARE HEREBY DISCLAIMED. IN NO EVENT SHALL NETAPP BE LIABLE FOR ANY DIRECT, INDIRECT, INCIDENTAL, SPECIAL, EXEMPLARY, OR CONSEQUENTIAL DAMAGES (INCLUDING, BUT NOT LIMITED TO, PROCUREMENT OF SUBSTITUTE GOODS OR SERVICES; LOSS OF USE, DATA, OR PROFITS; OR BUSINESS INTERRUPTION) HOWEVER CAUSED AND ON ANY THEORY OF LIABILITY, WHETHER IN CONTRACT, STRICT LIABILITY, OR TORT (INCLUDING NEGLIGENCE OR OTHERWISE) ARISING IN ANY WAY OUT OF THE USE OF THIS SOFTWARE, EVEN IF ADVISED OF THE POSSIBILITY OF SUCH DAMAGE.

NetApp reserves the right to change any products described herein at any time, and without notice. NetApp assumes no responsibility or liability arising from the use of products described herein, except as expressly agreed to in writing by NetApp. The use or purchase of this product does not convey a license under any patent rights, trademark rights, or any other intellectual property rights of NetApp.

The product described in this manual may be protected by one or more U.S. patents, foreign patents, or pending applications.

LIMITED RIGHTS LEGEND: Use, duplication, or disclosure by the government is subject to restrictions as set forth in subparagraph (b)(3) of the Rights in Technical Data -Noncommercial Items at DFARS 252.227-7013 (FEB 2014) and FAR 52.227-19 (DEC 2007).

Data contained herein pertains to a commercial product and/or commercial service (as defined in FAR 2.101) and is proprietary to NetApp, Inc. All NetApp technical data and computer software provided under this Agreement is commercial in nature and developed solely at private expense. The U.S. Government has a non-exclusive, non-transferrable, nonsublicensable, worldwide, limited irrevocable license to use the Data only in connection with and in support of the U.S. Government contract under which the Data was delivered. Except as provided herein, the Data may not be used, disclosed, reproduced, modified, performed, or displayed without the prior written approval of NetApp, Inc. United States Government license rights for the Department of Defense are limited to those rights identified in DFARS clause 252.227-7015(b) (FEB 2014).

#### **Trademark information**

NETAPP, the NETAPP logo, and the marks listed at <a href="http://www.netapp.com/TM">http://www.netapp.com/TM</a> are trademarks of NetApp, Inc. Other company and product names may be trademarks of their respective owners.